# **SLIDO MODERATING:**

Here is a snapshot of a session window as an attendee will see it and engage. The left is the video player and the right is the Slido Q&A. Please note that the attendee is not participating in a zoom session. Only the presenters and moderators are in zoom.

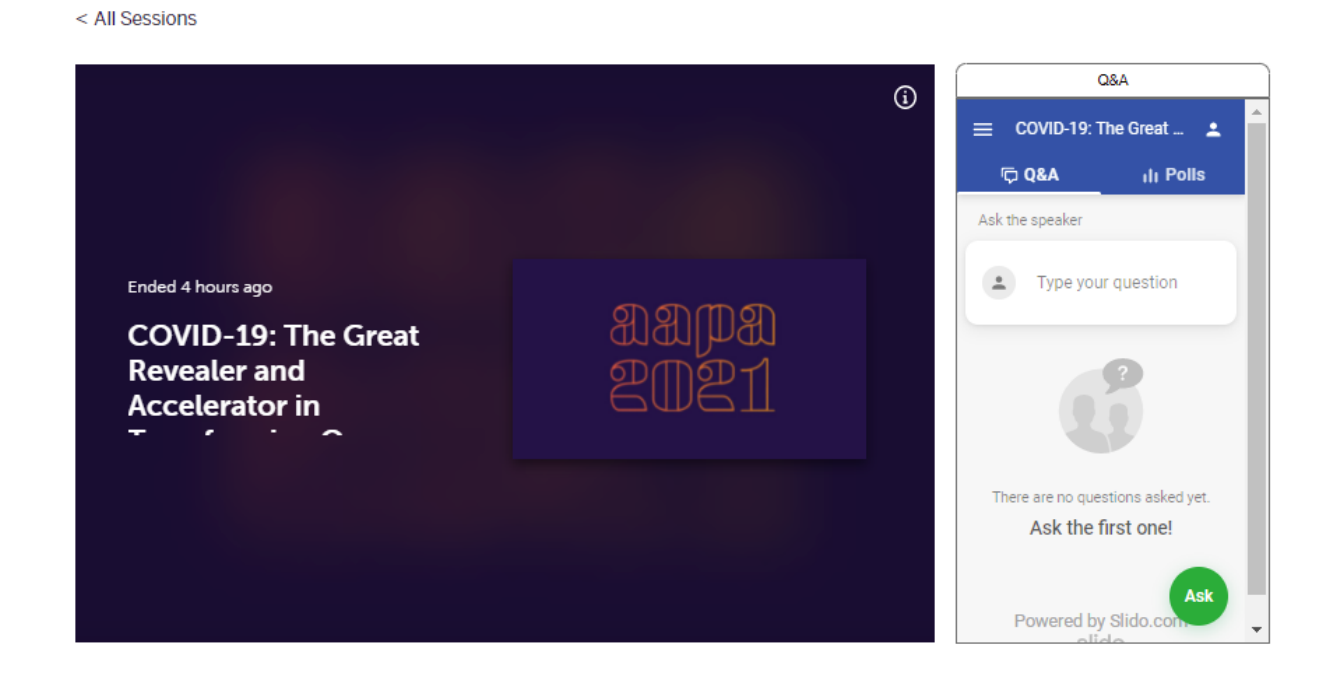

# **TIPS FOR MODERATING SLIDO**

- 1. Use your session Slido link given to you by AAPA.
- 2. Log in to your Slido account.

**Note**: If it is your first time using Slido you will need to create an account by entering your name, email and create a password.

3. Once you have logged into Slido you will see the moderator page.

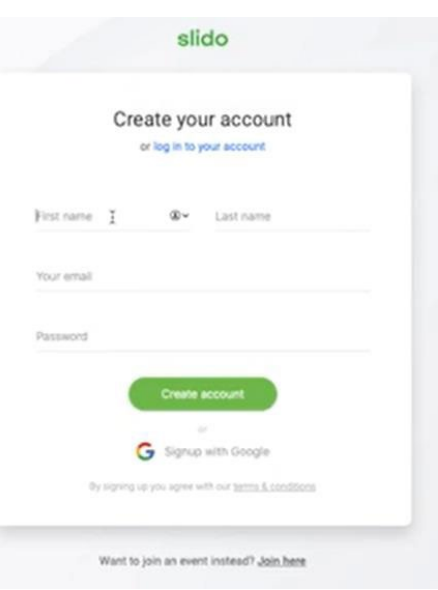

Once on the moderator page. You can choose Q&A or Polling.

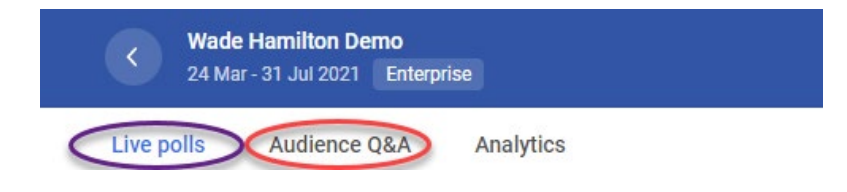

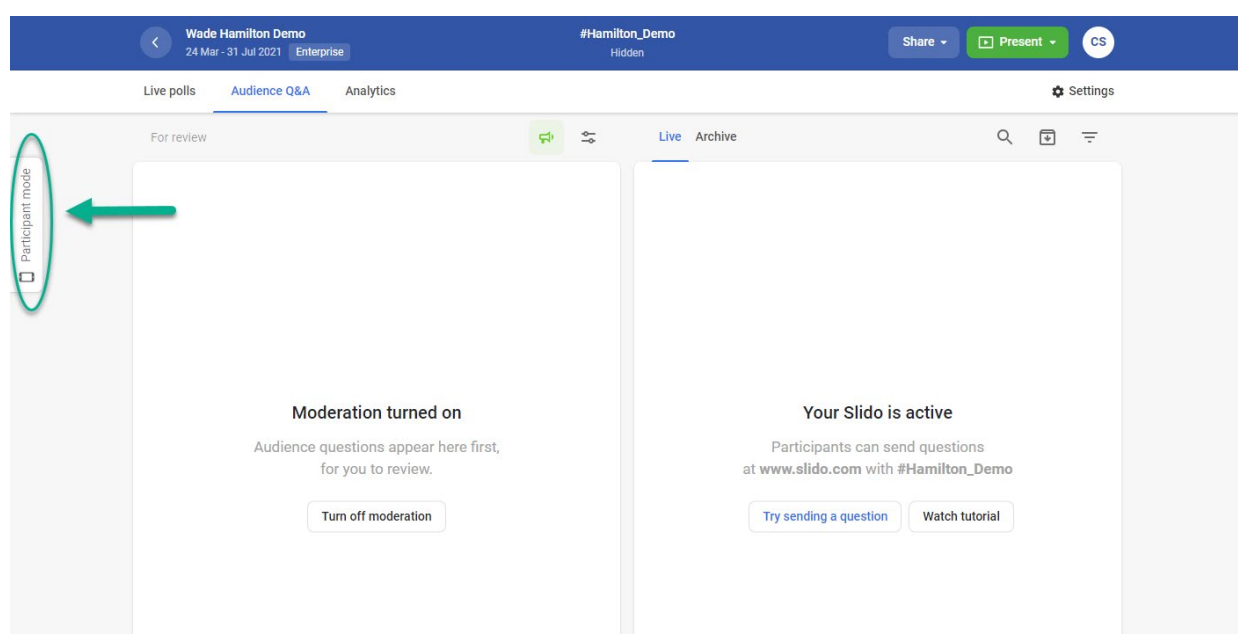

For Q&A: To see the attendee/participant view, click the tab on the left.

Actions as a moderator:

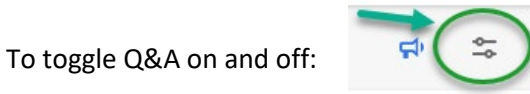

Wade Hamilton Demo<br>24 Mar - 31 Jul 2021 | Enterprise #Hamilton\_Demo Share - **D** Present -**CS** Hidden Audience Q&A <sup>1</sup> Analytics Live polls  $\bigstar$  Settings Live Archive  $\begin{array}{cccc} \mathbb{Q} & \quad \text{if} & \quad \text{if} & \quad \text{if} \end{array}$  $\frac{1}{2}$  $\frac{\alpha}{\alpha}$ For review  $\bullet$  Anonymous<br>  $\bullet$  today, 3:11pm  $\mathbb{Q}$  $\dot{\Omega}$  $\times$  $\frac{1}{24}$  $\odot$ app.sli.do/event/vdo5jjtn what time does the session start  $\equiv$ **Wade Hamilton Demo**  $\Delta$  $\times$ **D. Q&A** di Polis  $\colon$ Ask the speaker  $\bullet$  Type your question Your Slido is active Popular Recent 1 question Participants can send questions  $\begin{tabular}{ll} \textbf{a} & \textbf{Anonymo...} \\ \textbf{2 hours ago} & \textbf{Wating for review} \textbf{\textcircled{\textcirc}} \\ \end{tabular}$ at www.slido.com with #Hamilton\_Demo what time does the session start  $\cdots$ Try sending a question Watch tutorial Powered by Slido.cor

**Green arrow** shows you the audience view

When a participant types in a question, only they see their question and questions that are made live.

**Red arrow** shows you the moderator panel

The question then comes into the moderator panel on the left.

At that time the moderator can choose to do the following:

- 1. Green check Approve the question, which moves it to the live moderator window and makes it viewable to all participants.
- 2. Red X Dismiss the question which archives the question so it is not viewable to anyone
- 3. Three dots…
	- a. Edit the question
	- b. Privately reply to the question
	- c. Add a label (which can be created to assign a speaker or panelist to a particular question)
	- d. Delete the question

#### **Yellow arrow** shows you the live panel

When a question is approved by clicking the green check, it shows up in the live window. If you are planning to ask all questions to the speaker live, you do not have to approve any questions, you can simply ask them out loud.

If you choose to make questions viewable to the attendee:

- 1. Blue arrows highlights the live question
- 2. Green check marks a question answered and moves it to archive
- 3. Three dots…
	- a. Edit the question
	- b. Reply to the question
	- c. Add a label (which can be created to assign a speaker or panelist to a particular question)
	- d. Archive the question
	- e. Delete the question

### **TIPS FOR ENGAGING THE LIVE SESSION**

**Option 1**. Open two browser windows. In one log into your sessions Slido account. In the other type in the AAPA Show URL and navigate to your session page. Arrange the two browser windows side by side so you can moderate and see the live session along with the attendee view of Slido and Chat.

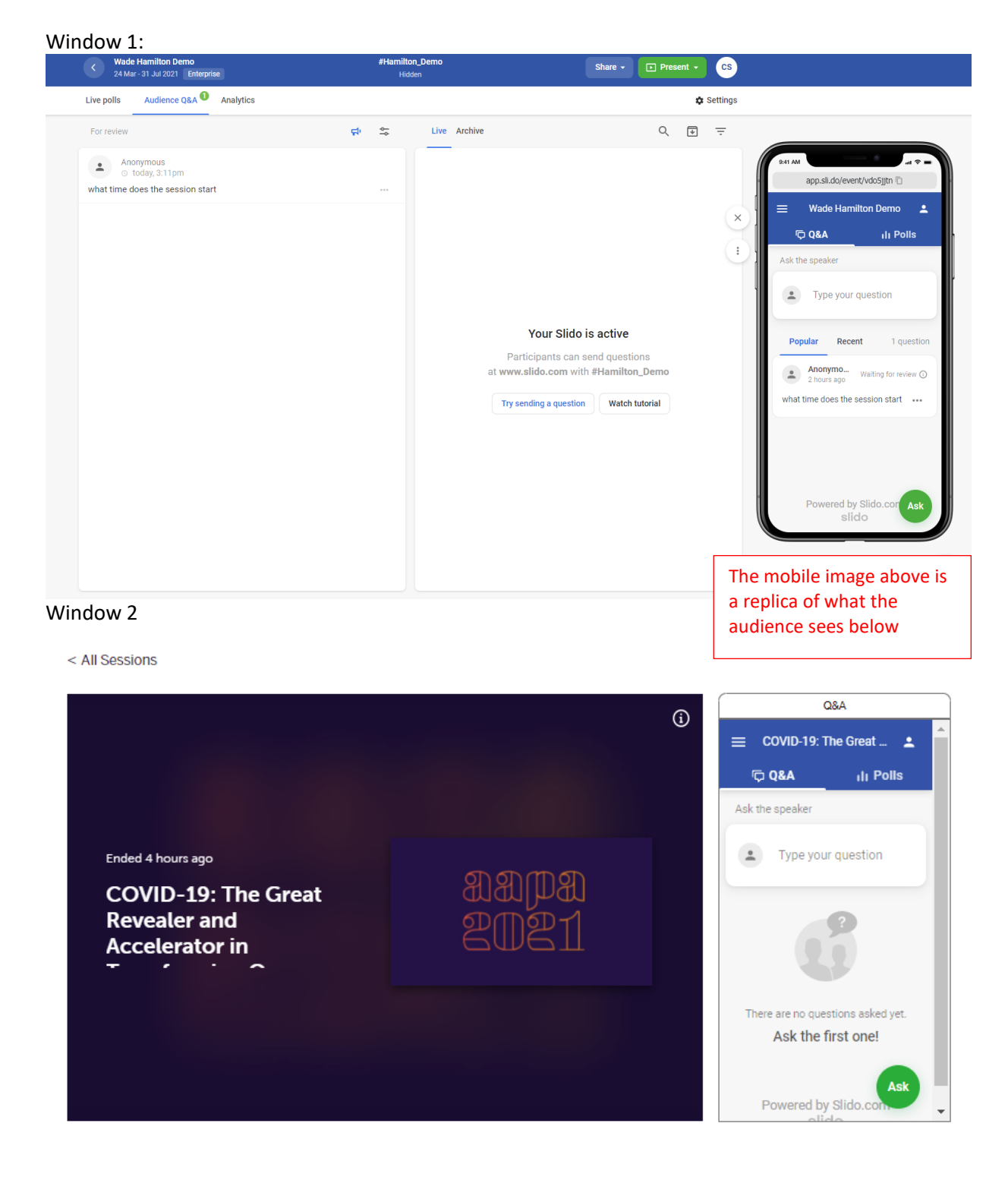

If you have an external monitor attached to your laptop you have the ability to open your browser windows full screen. Slido browser window on one screen. AAPA Show browser window on the other screen.

**Option 2**. Use your computer for the AAPA Show to see your session page full screen. Use a device, (cell phone, ipad, etc..) to operate Slido. The operation is the same but the mobile interface has a few visual differences. Instead of seeing the Moderator and live pages side by side, you will have to tab between them.

**Option 3**. If you do not want to ask the questions live to the speaker, and you don't want the speaker to have to manage slido. The moderator, who would be in the zoom session with the speaker, can be on the Slido site and copy and paste questions into Zoom for the speaker.

## **POLLING**

There are many options for Slido polling. Polls can be created ahead of time and launched when needed, or created on the fly.

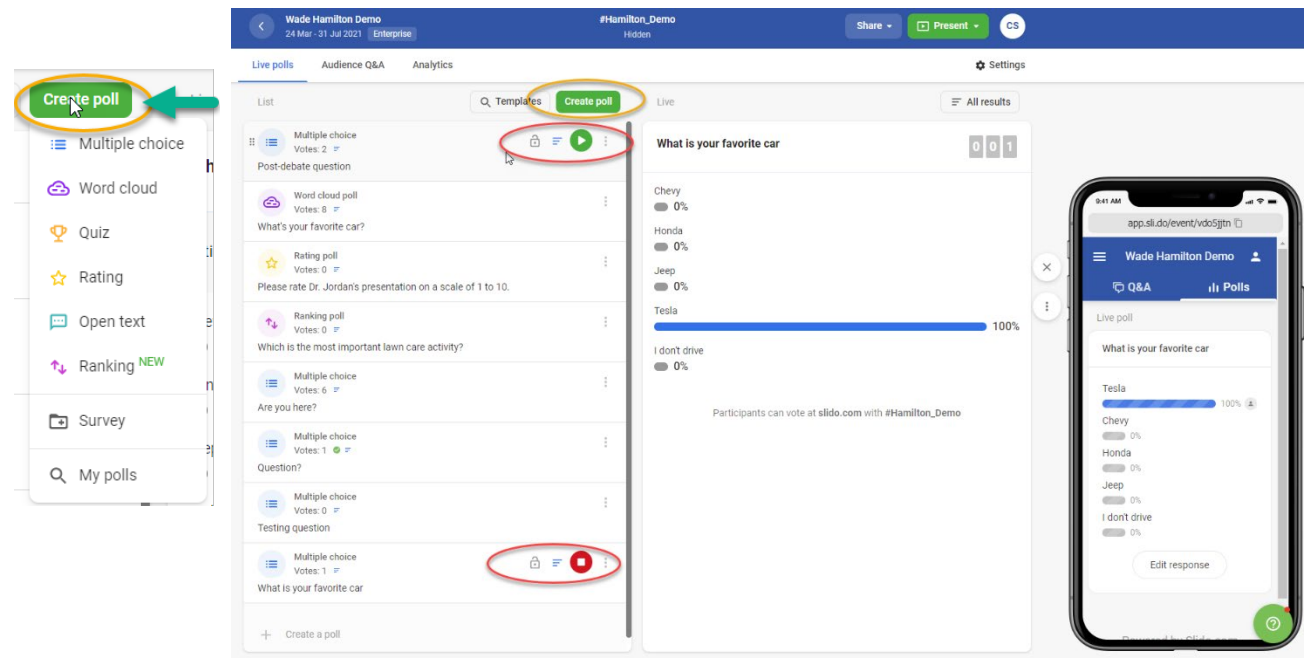

### **Different types of polls that can be created:**

- 1. Multiple choice *(picture above)*
- 2. Word cloud
- 3. Quiz
- 4. Rating
- 5. Open text
- 6. Ranking
- 7. Survey

### **Action items:**

- 1. The lock icon will lock a poll so participants can no longer participate
- 2. The three lines hide the results
- 3. The green arrow makes the poll live and the red square deactivates the poll